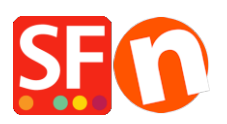

[Base de connaissances](https://shopfactory.deskpro.com/fr/kb) > [Paramètres de Paiement](https://shopfactory.deskpro.com/fr/kb/payment-settings) > [PAIEMENTS CB | Afficher le nom de la](https://shopfactory.deskpro.com/fr/kb/articles/show-payment-service-provider-name-during-checkout) [passerelle de paiement et son logo lorsqu'un acheteur sélectionne un mode de paiement](https://shopfactory.deskpro.com/fr/kb/articles/show-payment-service-provider-name-during-checkout) [dans la page "Panier"](https://shopfactory.deskpro.com/fr/kb/articles/show-payment-service-provider-name-during-checkout)

## PAIEMENTS CB | Afficher le nom de la passerelle de paiement et son logo lorsqu'un acheteur sélectionne un mode de paiement dans la page "Panier"

Elenor A. - 2021-12-08 - [Paramètres de Paiement](https://shopfactory.deskpro.com/fr/kb/payment-settings)

Si vous utilisez une passerelle de paiement en temps réel pour traiter les paiements par CB dans votre boutique, il est possible d'afficher le logo et le nom de l'opérateur lorsqu'un client choisit un mode de paiement durant le processus de commande. Ceci permet de rassurer les acheteurs sur la sécurité de vos processus.

- Lancez votre boutique dans ShopFactory.
- Cliquez sur le bouton MES COMMANDES pour vous connecter à l'interface Total Care
- Cliquez sur Paramètres -> Profil du compte

- À la section Paramètres, cochez "Afficher le nom du prestataire durant le processus de validation de la commande "

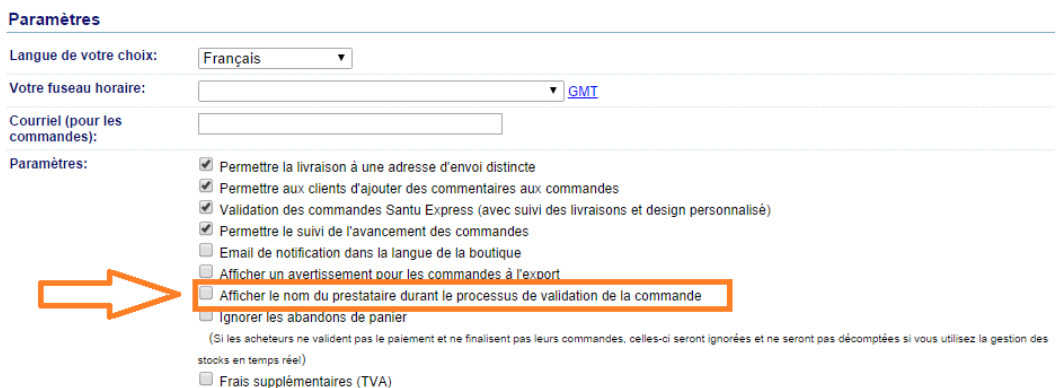

- Cliquez sur le bouton Soumettre pour enregistrer les modifications.

- Dès lors qu'un acheteur sélectionne une des options de paiement en temps réel, la boutique affiche désormais le nom de l'opérateur " exemple "PayPal" ou"Atos SIPS".

Par exemple :

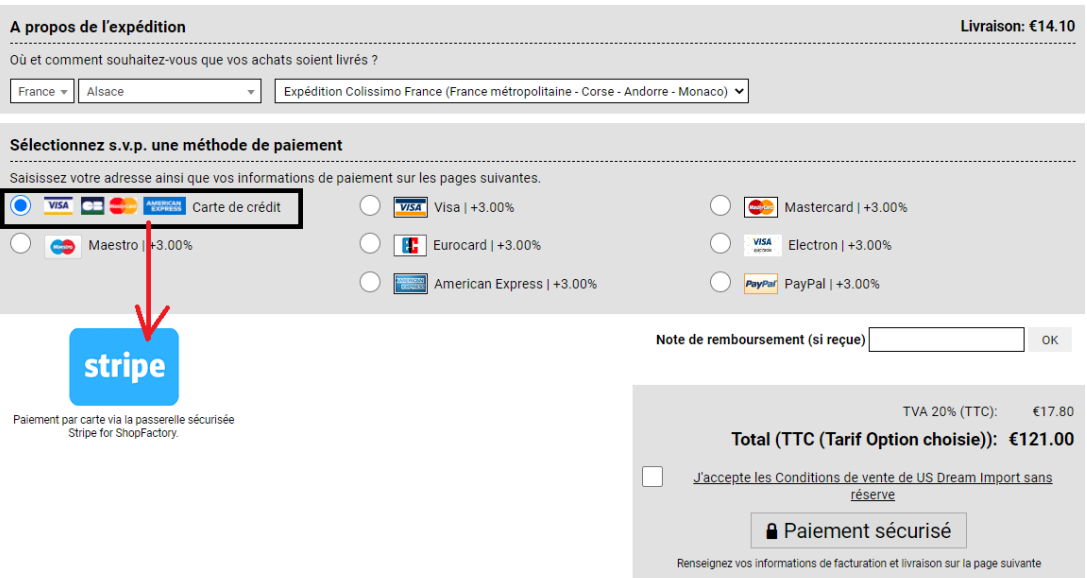